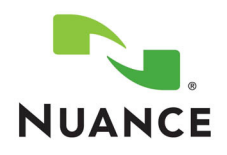

# <span id="page-0-0"></span>**What's New in Dragon® Medical 360 Mobile Recorder, Version 2.0?**

*Dragon® Medical 360 | Mobile Recorder* (or *DM360 Mobile Recorder*) allows clinicians to conveniently and efficiently dictate at the point-of-care with their iPad or iPhone. High-quality dictations are securely uploaded to Nuance's background speech-enabled transcription platforms (eScription and Dictaphone Enterprise Speech System, or DESS, and its fully-outsourced Nuance Transcription Services offering) for rapid document turnaround time.

The key feature in this release is appointment list (also called patient list) availability (for customers with an HL7 feed). In addition, support for the new Apple iOS 5 is included.

# **Contents**

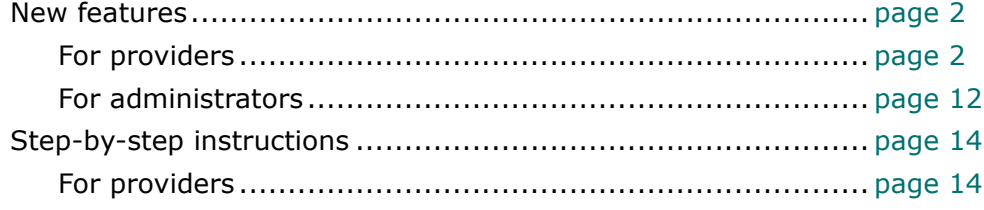

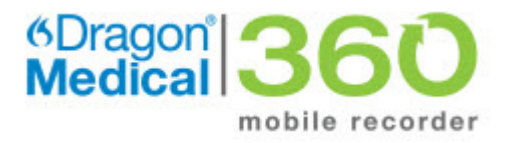

© 2012 Nuance Communications, Inc. All rights reserved.

Nuance®, the Nuance logo, Dragon®, Dictaphone®, iChart®, and eScription® are registered trademarks of Nuance Communications, Inc. or its affiliates in the United States and/or other countries. All other trademarks referenced herein are trademarks or registered trademarks of their respective owners. L-3414-001 03/2012

այկիավ||ազկի|||կատարի|||||իտախցիկավ||ազկի|||||իտատի||||||իտավորատի||ազկի||արկիավ||ազկի|||||իտատիկ

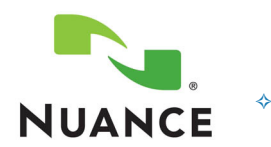

*What's New in Dragon® Medical 360 Mobile Recorder, Version 2.0?*

- ◆ [Overview](#page-0-0) [New Features](#page-1-0) Step-by-Step
	-
	- ◆ [For Providers](#page-1-1) **◆ For Providers**
	- $\Leftrightarrow$  [For Administrators](#page-11-0)  $\Leftrightarrow$  For Administrators

# <span id="page-1-0"></span>**New Features**

# <span id="page-1-1"></span>**New Features For Providers**

- Upgrading to DMMR 2.0
- New look for screens
- New settings choices
- Appointment list management (Patient List)
- Apple iOS5

**Hoopold!** m||||||m|||m||

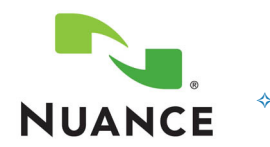

*What's New in Dragon® Medical 360 Mobile Recorder, Version 2.0?*

- ◆ [Overview](#page-0-0) [New Features](#page-1-0) Step-by-Step
	-
	- ◆ [For Providers](#page-1-1) **◆ For Providers**
	- $\Leftrightarrow$  [For Administrators](#page-11-0)  $\Leftrightarrow$  For Administrators

### **Upgrading to DMMR Version 2.0**

When you attempt to log in to *DMMR* after the 2.0 upgrade has occurred on your Nuance Management Server, you will see the following message:

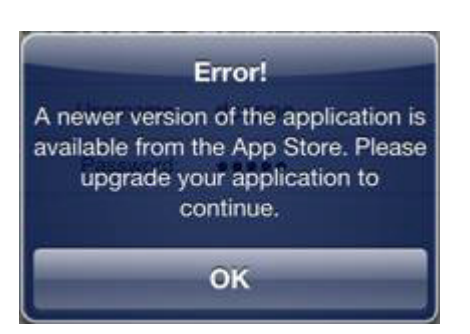

Tap **OK**. You are redirected to the *DMMR* 2.0 application in the App Store/Market to facilitate an easy upgrade. Once the application is installed you can continue with your login.

### **Apple iPad/iPhone Users**

Note that you **must be running iOS 5** to use *DMMR* 2.0.

w||||||w||||w|||

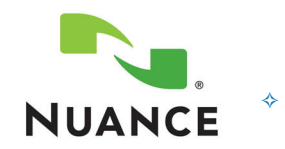

*What's New in Dragon® Medical 360 Mobile Recorder, Version 2.0?*

- ◆ [Overview](#page-0-0) [New Features](#page-1-0) Step-by-Step
	- ◆ [For Providers](#page-1-1) **◆ For Providers**
	- $\Leftrightarrow$  [For Administrators](#page-11-0)  $\Leftrightarrow$  For Administrators

### **New Look for Screens**

Several of the screens in *DMMR 2.0* have a different look from the previous version.

### **Logon Screens**

- The **Logon** screen displays the current profile name (grayed out).
- To log in to your current profile, enter your password and tap **Go**.

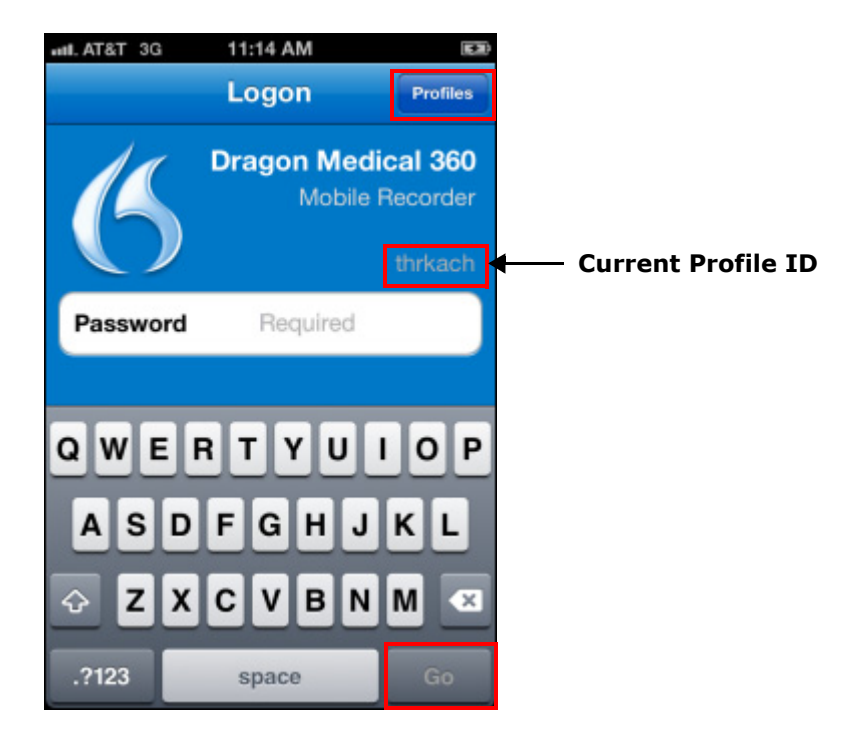

• If you dictate reports at more than one site, you will have multiple profiles. To select a different profile, tap **Profiles**.

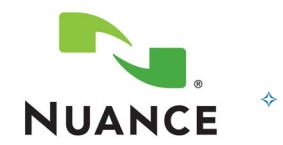

*What's New in Dragon® Medical 360 Mobile Recorder, Version 2.0?*

- ◆ [Overview](#page-0-0) [New Features](#page-1-0) Step-by-Step
	-
	- $\Leftrightarrow$  [For Administrators](#page-11-0)  $\Leftrightarrow$  For Administrators
	- ◆ [For Providers](#page-1-1) **G**  $\diamond$  For Providers

### **Profile Screens**

- To select a different profile, tap the profile name. You are then returned to the **Logon** screen where you enter your password (for the profile you just selected) and tap **Go**.
- The check mark to the left of the profile name indicates the profile currently selected.
- In the profile names, the bold item indicates the institution and the light gray item indicates the profile name.
- To add a profile to an institution, enter the Institution name and tap **Search**.
- Enter a user name for your new profile and tap **Save** or **Done**.

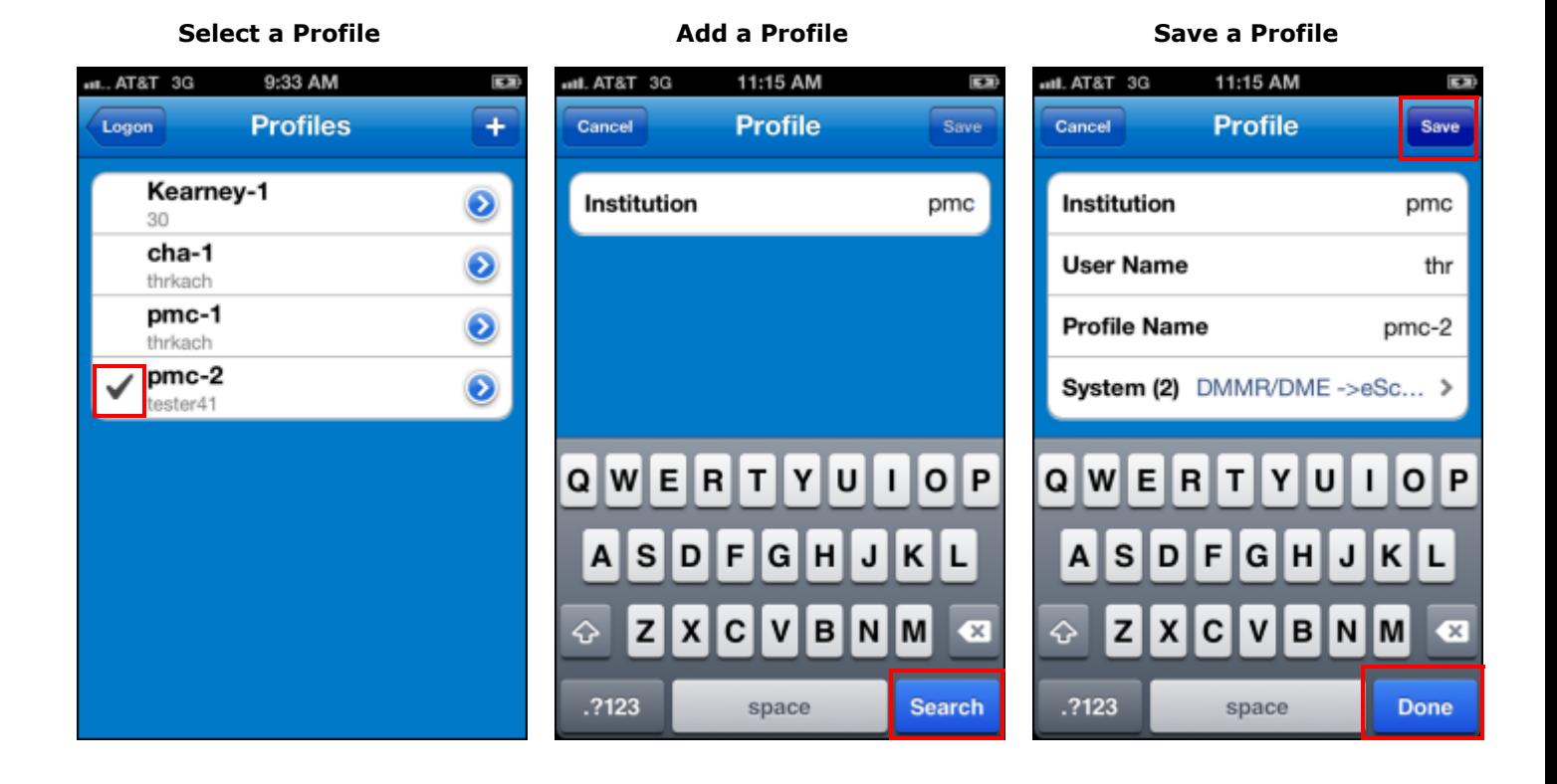

այկիավ||ազկի|||կատարի|||||իտախցիկավ||ազկի|||||իտատի||||||իտավորատի||ազկի||արկիավ||ազկի|||||իտատիկ

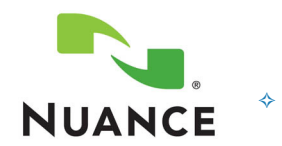

*What's New in Dragon® Medical 360 Mobile Recorder, Version 2.0?*

- ◆ [Overview](#page-0-0) [New Features](#page-1-0) Step-by-Step
	- ◆ [For Providers](#page-1-1) **G**  $\diamond$  For Providers
	- $\Leftrightarrow$  [For Administrators](#page-11-0)  $\Leftrightarrow$  For Administrators

### **Dictate Screens**

- The initial dictate screen contains patient demographics and the **Record** and **Send** buttons only.
- Tap **More** to view additional playback controls. Tap **Less** to return to the basic controls.
- After you dictate, the report length and the **Hold** button appears.
- The Action icon  $\alpha$  displays different choices before and after you dictate (see below).

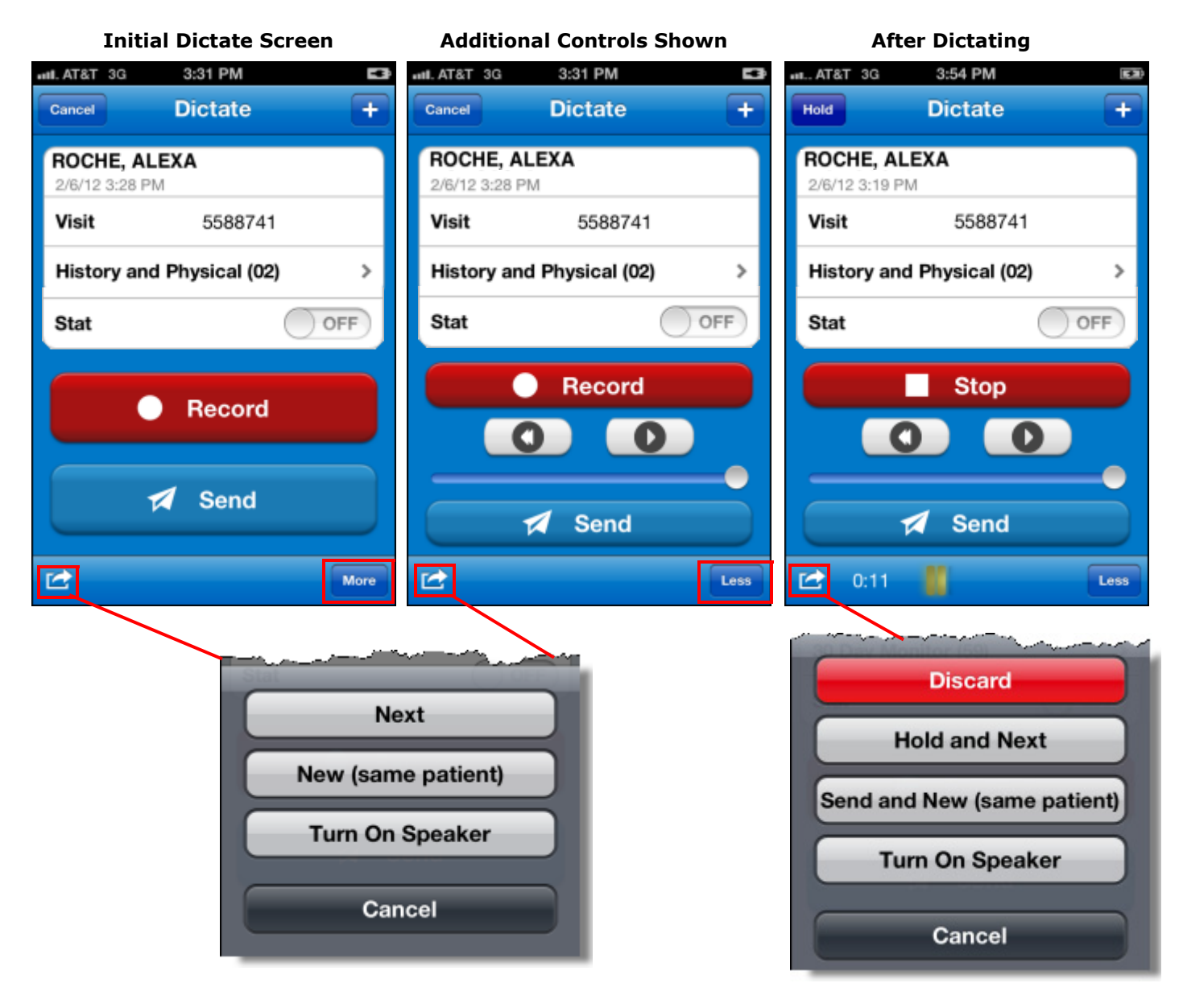

w||||||w||||wo|| Houpahil

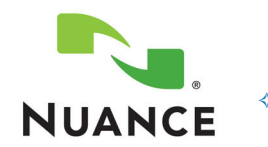

*What's New in Dragon® Medical 360 Mobile Recorder, Version 2.0?*

- ◆ [Overview](#page-0-0) [New Features](#page-1-0) Step-by-Step ◆ [For Providers](#page-1-1) **G**  $\diamond$  For Providers
- $\Leftrightarrow$  [For Administrators](#page-11-0)  $\Leftrightarrow$  For Administrators

ī

 $57y$ Male  $-2229$ 

## **Appointment List Management (Patient List)**

If your institution has an HL7 interface (ask your administrator if you do not know), a *patient list* that shows your outpatient appointments appears after you log in (and, if necessary, select a site).

By default, the **Appts** (appointments) tab is selected.

### **Sites** Late  $(63)$ **Dictations** *Appts* **Tab Description Appts**

- For each appointment the patient's full name and appointment time appear. You can display up to two other information fields as well. The example below shows the patient's appointment type and the MRN in the two secondary information fields (below the name and time).
- Tap the blue icon next to the patient's appointment time to view additional patient information.

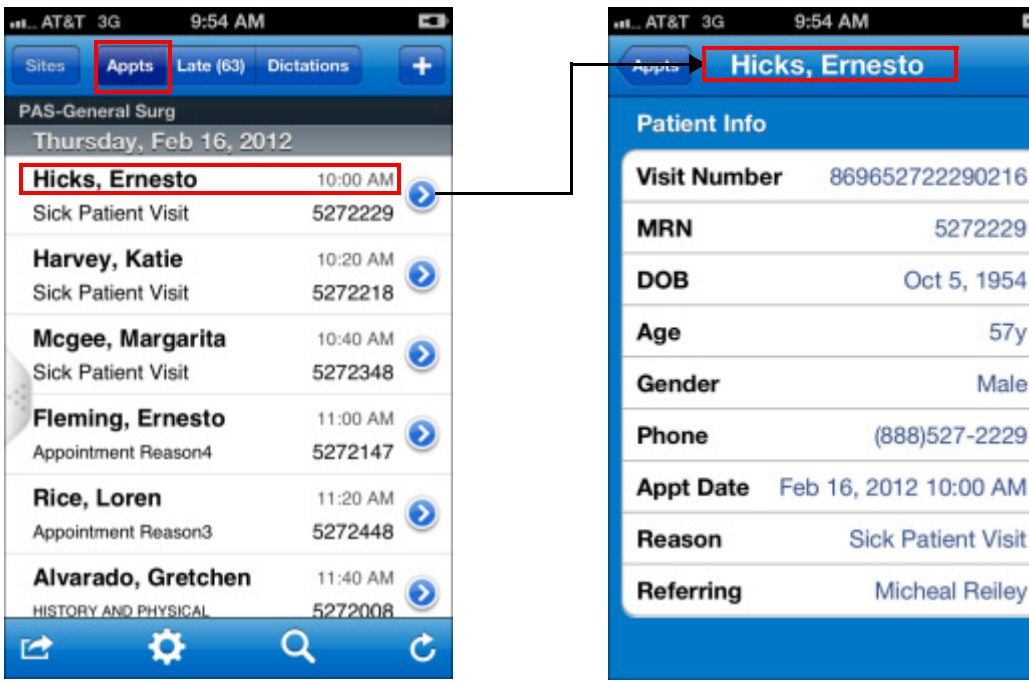

### **Appointments Tab Patient Information Screen**

• To dictate, tap on the appointment itself, which opens the dictation screen.

offiffionffinen Munnarhill

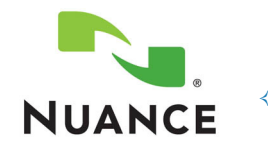

# *What's New in Dragon® Medical 360 Mobile Recorder, Version 2.0?*

- ◆ [Overview](#page-0-0) [New Features](#page-1-0) Step-by-Step ◆ [For Providers](#page-1-1) **G**  $\diamond$  For Providers  $\Leftrightarrow$  [For Administrators](#page-11-0)  $\Leftrightarrow$  For Administrators
	-
- If no appointments are found, an empty appointments list appears, still showing the three tabs.
- If you do not have an HL7 interface, the standard **Dictations** screen appears with the **Draft** and **Sent** tabs.

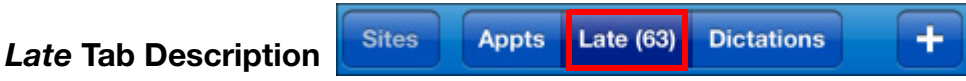

• The **Late** tab contains past appointments on which you have not yet dictated, or dictations that you have not completed (draft dictations).

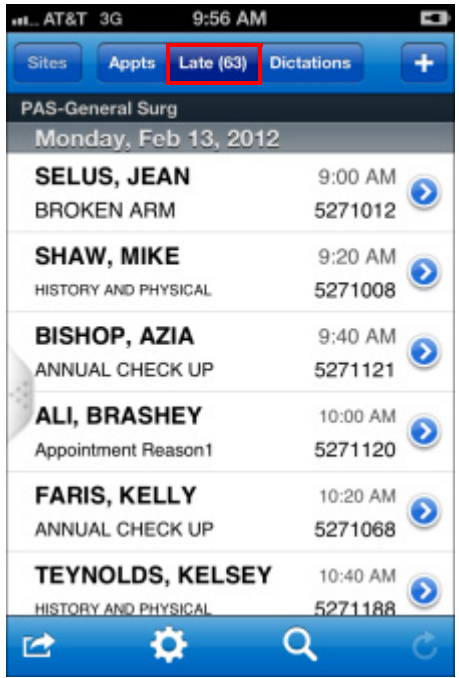

- The **Late** tab also displays the number of dictations (next to the word **Late**) currently in the list.
- To dictate, tap on an appointment, which opens the dictation screen.
- Tap the blue icon next to the patient's appointment time to view additional patient information.

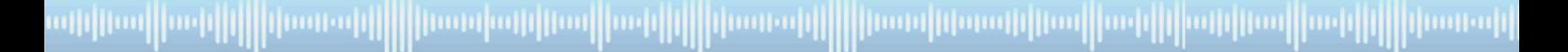

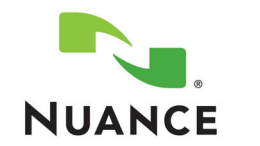

# *What's New in Dragon® Medical 360 Mobile Recorder, Version 2.0?*

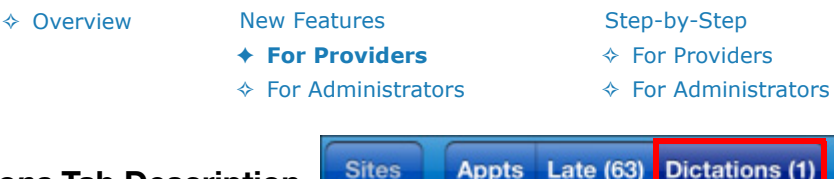

### *Dictations* **Tab Description**

When you send a dictation, the dictation appears in the list on the **Dictations** tab. (The **Dictations** list combines the **Sent** and **Outbox** tabs from *DMMR* 1.1.)

# al... AT&T 3G 9:56 AM Sites Appts Late (63) Dictations (1) **PAS-General Surg Draft OENGLEN, LAUREN** 02-15 09:40 Ð **Sick Patient Visit** 5271067 Completed Fleming, Ernesto o Q 色

### **Draft and Send in Progress Send Completed Details**

٠

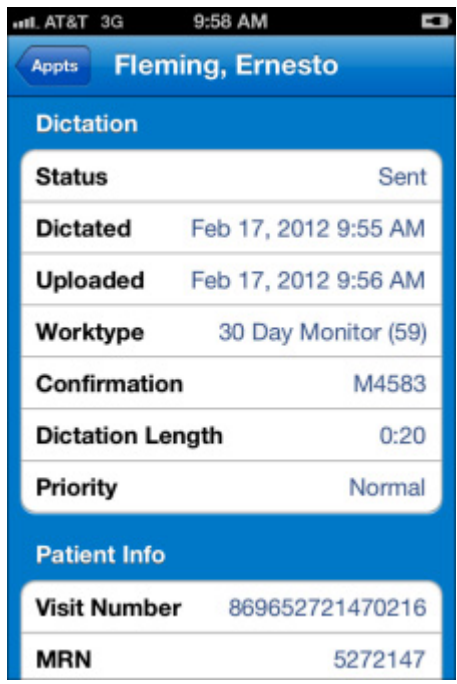

These dictations remain in the **Dictations** list until one of the following occur:

- The time between the upload date and time *plus* the value of the **Keep Sent Receipt** parameter (defined in the *DMMR* Application Settings) has been exceeded.
- The user specifically removes the dictation from the **Dictations** list.

այկիավ||ազկ|||||կատար|||||||իստվակվիավ||ազվ|||||||իստավ||||||իստվիխակ||ազկ|||ազկ|||ազկ||ազկ||||||ստիվ||||||իստա

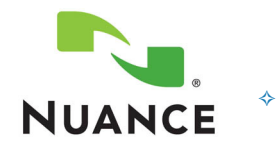

# *What's New in Dragon® Medical 360 Mobile Recorder, Version 2.0?*

- ◆ [Overview](#page-0-0) [New Features](#page-1-0) Step-by-Step
	-
	- ◆ [For Providers](#page-1-1) **G**  $\diamond$  For Providers
	- $\Leftrightarrow$  [For Administrators](#page-11-0)  $\Leftrightarrow$  For Administrators

### **New Settings Screens**

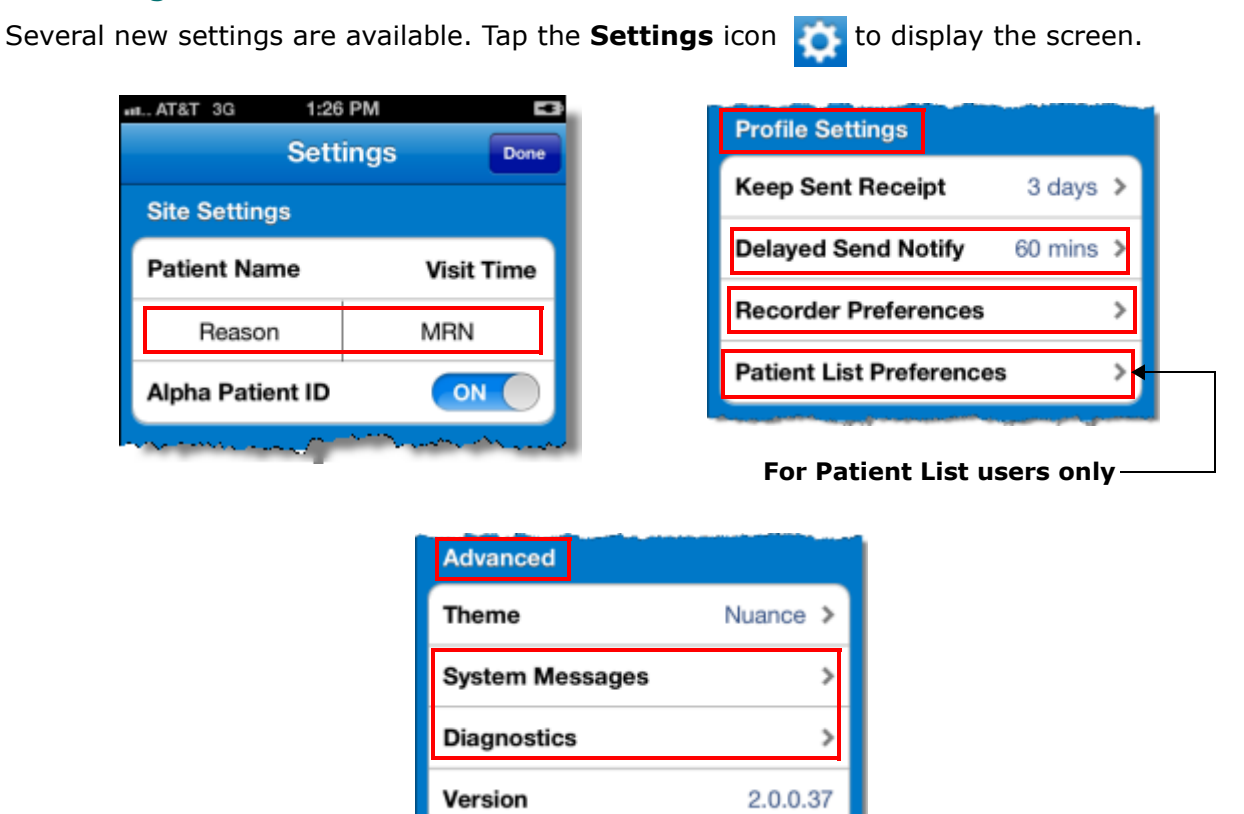

For step-by-step information on using the new settings, *[Step-by-Step Instructions](#page-13-0)*, beginning on [page 14](#page-13-0).

m||||||m|||m||

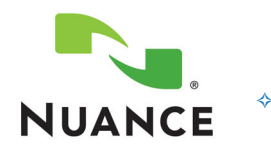

# *What's New in Dragon® Medical 360 Mobile Recorder, Version 2.0?*

- ◆ [Overview](#page-0-0) [New Features](#page-1-0) Step-by-Step
- - ◆ [For Providers](#page-1-1) **◆ For Providers**
	- $\Leftrightarrow$  [For Administrators](#page-11-0)  $\Leftrightarrow$  For Administrators

# **Apple iOS5 Support**

*DMMR* now supports Apple's iOS5 operating system.

*Note: DMMR 2.0 requires the iOS 5 operating system.*

## **Supported Apple Devices for DMMR 2.0 (***must be running* **iOS 5 operating system)**

- iPhone 4S
- iPhone 4
- iPhone 3GS
- iPad 2
- iPad 1
- iPod Touch 4th Generation

Himpohill

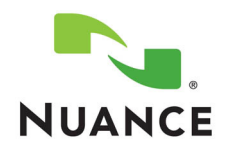

# *What's New in Dragon® Medical 360 Mobile Recorder, Version 2.0?*

- ◆ [Overview](#page-0-0) [New Features](#page-1-0) Step-by-Step
- - $\Diamond$  [For Providers](#page-1-1)  $\Diamond$  For Providers
	- **← [For Administrators](#page-11-0)**  $\Diamond$  For Administrators

# <span id="page-11-0"></span>**New Features for System Administrators**

- Supported Versions of eScription, DESS, and NMS (*with* Patient List)
- Supported Versions of eScription, DESS, and NMS (*without* Patient List)
- Licensing through the Nuance Management Server (NMS)
- Auto-Setup for Capital Customers
- DMMR Messaging from NMS

### **Supported Versions of eScription, DESS, and NMS (***with* **Patient List)**

To take advantage of the new **Patient List** feature, the following versions of software are required:

- eScription: version 10.0 or higher
- DESS: requires that both EXVoice and EXText are deployed, and that both are running version 8.0 SP1 or higher
- NMS: version 2.0 or higher

## **Supported Versions of eScription, DESS, and NMS (***without* **Patient List)**

*DMMR* 2.0 interfaces with eScription and DESS through the Network Management System (NMS). The following versions are required for each platform:

- eScription: version 9.8 or higher
- DESS: version 8.0 SP1 or higher
- NMS: versions 2.0 or 1.1

### **Licensing through the Nuance Management Server (NMS)**

Licensing for *DMMR* 2.0 is now controlled by the Nuance Management Server (NMS). When a user logs in for the first time, NMS checks for available licenses.

- Licenses are assigned to individual users in NMS. So if a user creates multiple profiles in the same institution and user name, he/she will use only one license.
- If there is a license available, it gets assigned to the user and stays with that user until it expires or an administrator removes it.

Anonooff

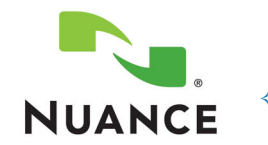

*What's New in Dragon® Medical 360 Mobile Recorder, Version 2.0?*

- ◆ [Overview](#page-0-0) [New Features](#page-1-0) Step-by-Step
	- $\Leftrightarrow$  [For Providers](#page-1-1)  $\Leftrightarrow$  For Providers **← [For Administrators](#page-11-0)**  $\Diamond$  For Administrators
- If there are no licenses available, an error message is displayed and the user is instructed to contact the system administrator.

## **Auto-Setup for Capital Customers**

In *DMMR* 2.0, Capital customers' on-premise URL is stored in the Nuance Data Center's NMS. *DMMR* queries the NMS to find the URL associated with the Institution Code entered by the user.

- If the Institution Code is not found in NMS, *DMMR* displays the error message The Institution provided does not exist. Please enter a valid Institution.
- If the Institution has an on-premise NMS, the URL is returned and *DMMR* uses the new URL for all further communications to NMS.
- If the Institution does not have an on-premise NMS, *DMMR* communicates with the hosted NMS for all further requests.

### **DMMR Messaging from NMS**

*DMMR* 2.0 uses the NMS messaging feature to allow users to receive messages through the *DMMR* application.

- For *hosted NMS* customers, these messages are Nuance-initiated messages to inform users of application- or system-specific events.
- For *Capital* customers, these messages are initiated from an institution administrator.

Each time a user logs in, *DMMR* contacts the NMS to retrieve notifications to display to the user. A separate pop-up message opens for each notification received from NMS. The user must acknowledge each individual message. *DMMR* in turn sends an acknowledgment to NMS for each message received. Once the message is acknowledged to NMS, it is no longer displayed to the user at login.

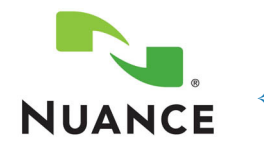

*What's New in Dragon® Medical 360 Mobile Recorder, Version 2.0?*

- ◆ [Overview](#page-0-0) Mew Features Step-by-Step
	-
	- $\Leftrightarrow$  [For Administrators](#page-11-0)  $\Leftrightarrow$  For Administrators

- ◆ [For Providers](#page-1-1) **← For Providers** 
	-

# <span id="page-13-0"></span>**Step-by-Step Instructions**

# **Site Settings: Secondary Patient Information**

In the illustration to the right, the **Reason** and **MRN** items are two of the choices for secondary patient information. The item on the left (Reason in this example) will appear beneath the patient name, and the item on the right (MRN) will appear beneath the visit time.

### **To see a list of choices for these fields:**

- 1. Tap the **Settings** icon .
- 2. From the **Site Settings** section, tap one of the secondary fields. In the illustration to the right, the secondary fields are **Reason** and **MRN**.
- 3. From the **Choose Custom Field** screen, tap the field you would like to appear in place of the field you selected. You can make only one choice per secondary field.
- 4. If needed, repeat the previous two steps for the other secondary field.
- 5. When finished, tap **Done**. Your demographic fields are automatically updated to reflect the new secondary fields you chose.

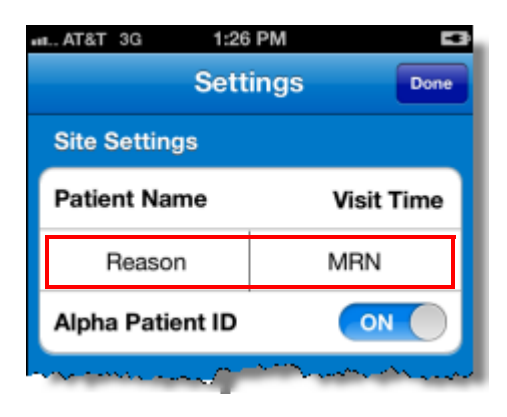

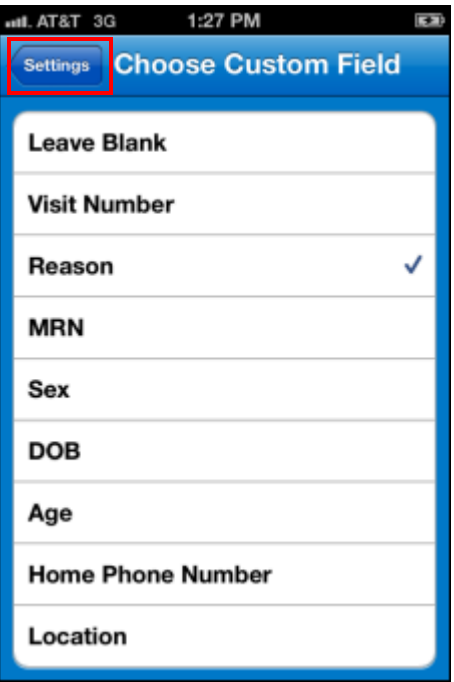

w||||||w||||w|||

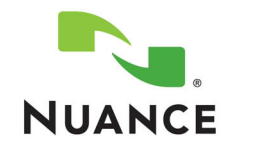

*What's New in Dragon® Medical 360 Mobile Recorder, Version 2.0?*

- ◆ [Overview](#page-0-0) [New Features](#page-1-0) Step-by-Step
- - ◆ [For Providers](#page-1-1) **← For Providers**
	- $\Leftrightarrow$  [For Administrators](#page-11-0)  $\Leftrightarrow$  For Administrators

# **Profile Settings: Delayed Send Notify**

By default, if there is a delay in uploading your dictations, the system automatically notifies you after a specified time. You can select how long your dictations can be delayed before the notifications begin to appear.

### **To set the delayed send notification:**

- 1. Tap the **Settings** icon .
- 2. Under **Profile Settings**, tap **Delayed Send Notify**.
- 3. Tap the desired number of minutes. You automatically return to the **Settings** screen.
- 4. When finished, tap **Done**.

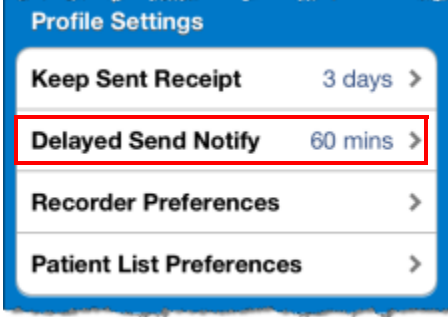

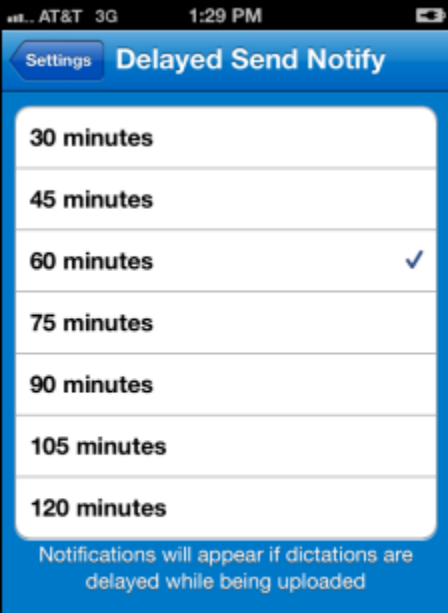

w||||||w||||w|||

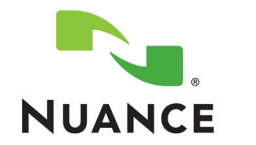

- *What's New in Dragon® Medical 360 Mobile Recorder, Version 2.0?*
- ◆ [Overview](#page-0-0) [New Features](#page-1-0) Step-by-Step
	-
	- ◆ [For Providers](#page-1-1) **← For Providers**
	- $\Leftrightarrow$  [For Administrators](#page-11-0)  $\Leftrightarrow$  For Administrators

# **Profile Settings: Recorder Preferences**

In addition to the existing Auto reposition parameter, you can now configure two new settings in this section:

**After Sending**: Determine what happens after you send a completed dictation.

**Send During Record**: Determine whether you can send your current report without first tapping Stop.

### **Setting the After Sending Parameter**

Not every doctor dictates their patient visits in the exact order as they show up on their schedule. The **After Sending** parameter allows you to choose either to

- automatically go to the next appointment in your list, which allows you to quickly begin dictating your next report, or
- exit the recorder function and manually select the next patient for whom you want to dictate a report.

### **To set the After Sending parameter:**

- 1. Tap the **Settings** icon .
- 2. Under **Profile Settings**, tap **Recorder Preferences**.
- 3. Tap **After Sending**.
- 4. Select either **Go to Next Appointment** or **Exit Recorder**. You automatically return to the **Recorder Preferences** screen.
- 5. Tap **Settings** to return to the main settings screen.
- 6. When finished, tap **Done**.

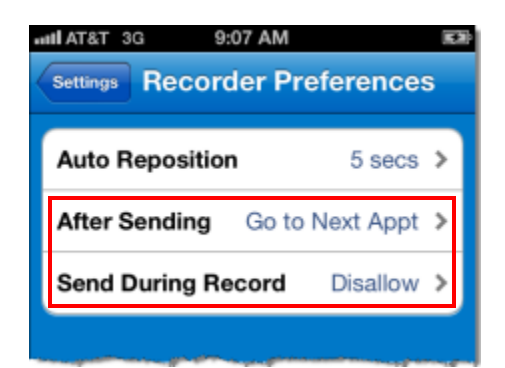

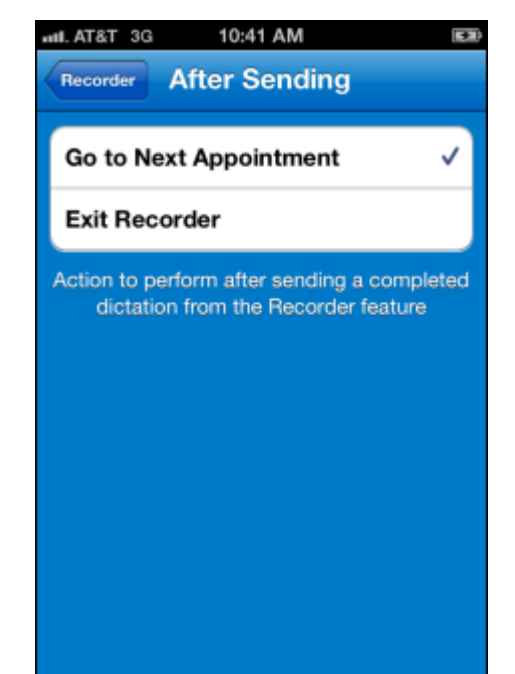

Amaradill

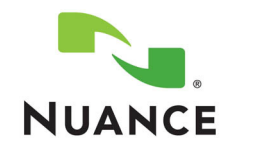

*What's New in Dragon® Medical 360 Mobile Recorder, Version 2.0?*

- ◆ [Overview](#page-0-0) [New Features](#page-1-0) Step-by-Step ◆ [For Providers](#page-1-1) **← For Providers**
- $\Leftrightarrow$  [For Administrators](#page-11-0)  $\Leftrightarrow$  For Administrators

### **Setting the Send During Record Parameter**

To save time, and an extra tap on your devices's screen, you can choose to keep the Send button active while dictating or playing back a report. Select one of the following Send During Record parameters:

- **Allow**: The **Send** button on the recorder screen is enabled when you are actively dictating or playing back a report, which means that you can tap **Send** without having to first tap **Stop**.
- **Disallow**: The **Send** button on the recorder screen is disabled when you are actively dictating or playing back a report, which means that you must first tap **Stop**, and then tap **Send** to send the current report. (**Disallow** is the default value.)

### **To set the Send During Record parameter:**

- 1. Tap the **Settings** icon .
- 2. Under **Profile Settings**, tap **Recorder Preferences**.
- 3. Tap **Send During Record**.
- 4. Select either **Allow** or **Disallow** (default). You automatically return to the **Recorder Preferences** screen.
- 5. Tap **Settings** to return to the main settings screen.
- 6. When finished, tap **Done**.

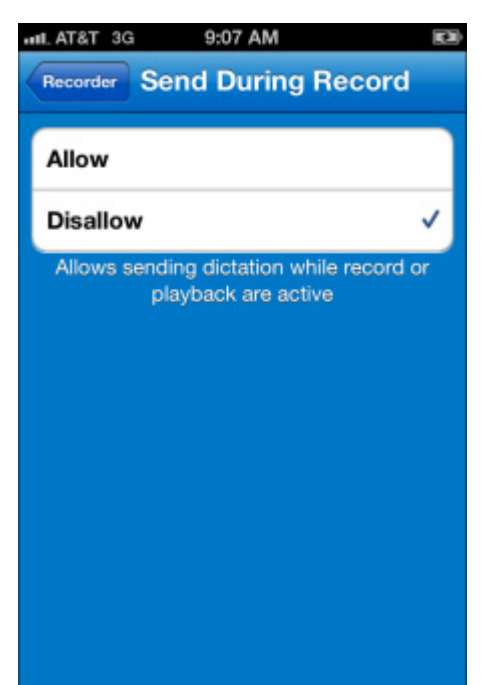

wihilitooilitooh Montanhill

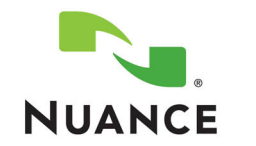

### ↑ [Overview](#page-0-0) Mew Features **Step-by-Step**

- ◆ [For Providers](#page-1-1) **← For Providers**
- $\Leftrightarrow$  [For Administrators](#page-11-0)  $\Leftrightarrow$  For Administrators

*What's New in Dragon® Medical 360 Mobile Recorder, Version 2.0?*

# **Profile Settings: Patient List Preferences**

If you are using the **Patient List** feature, you can

- set the frequency with which your appointment list is automatically refreshed, and
- set the number of days to retrieve appointments scheduled for the future.

### **Setting the Patient List Refresh Interval**

### **To set the patient list refresh interval:**

- 1. Tap the **Settings** icon .
- 2. Under **Profile Settings**, tap **Patient List Preferences**.
- 3. Tap **Patient List Refresh**.
- 4. Tap the desired number of minutes. You automatically return to the main **Patient List Preferences** screen.
- 5. Tap **Settings** to return to the main settings screen.
- 6. When finished, tap **Done**.

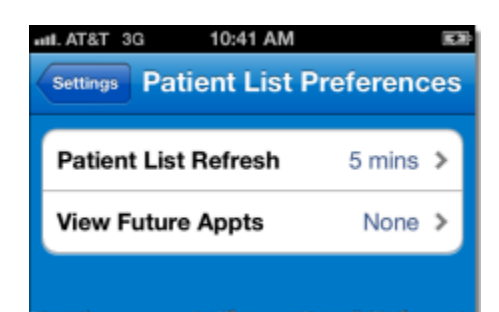

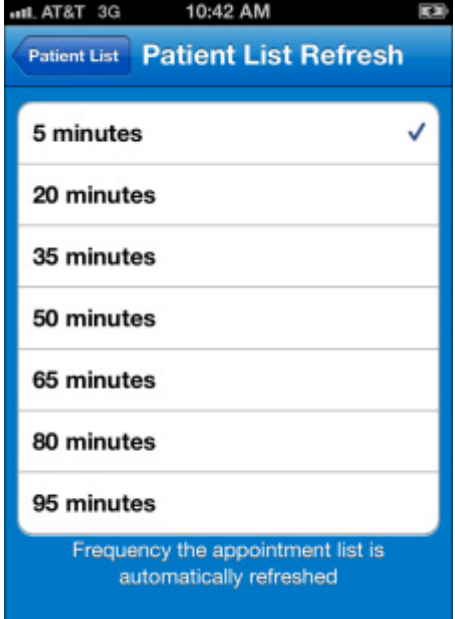

Moonadd u||||||u||||w|| Montantill

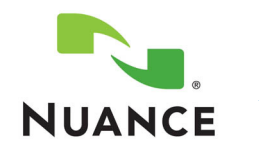

- *What's New in Dragon® Medical 360 Mobile Recorder, Version 2.0?*
- ◆ [Overview](#page-0-0) [New Features](#page-1-0) Step-by-Step ◆ [For Providers](#page-1-1) **← For Providers**  $\Leftrightarrow$  [For Administrators](#page-11-0)  $\Leftrightarrow$  For Administrators
- 

### **Setting the View Future Appointments Parameter**

You can now set a parameter that allows you to view your future, non-dictated appointments up to three days in advance.

The following table shows an example of the appointments you would see depending upon your selection. The example assumes the current date is **February 15th**.

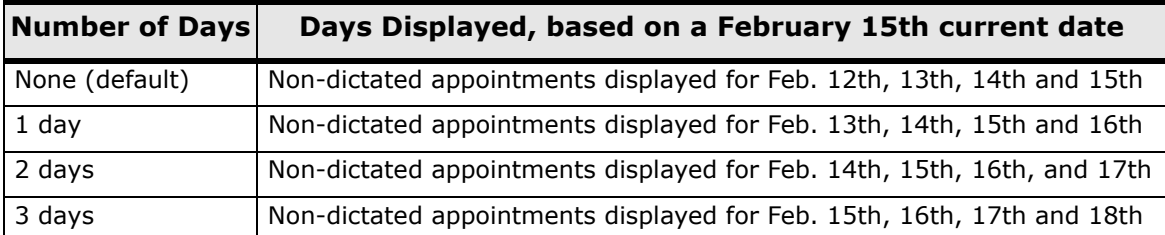

### **To set the View Future Appointments parameter:**

- 1. Tap the **Settings** icon
- 2. Under **Profile Settings**, tap **Patient List Preferences**.
- 3. Tap **View Future Appts**.
- 4. Tap the desired number of days, or select **None**. You automatically return to the main **Patient List Preferences** screen.
- 5. Tap **Settings** to return to the main settings screen.
- 6. When finished, tap **Done**.

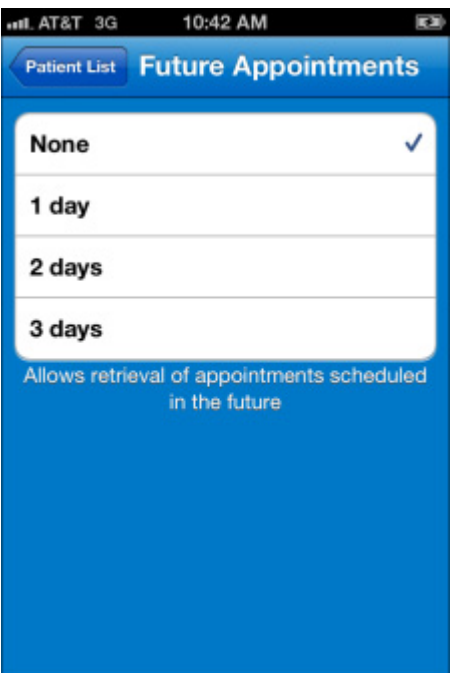

w||||||w||||w|||

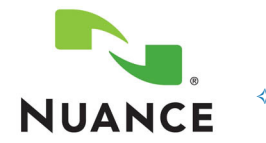

# *What's New in Dragon® Medical 360 Mobile Recorder, Version 2.0?*

- ↑ [Overview](#page-0-0) Mew Features **Step-by-Step** 
	-
	- $\Leftrightarrow$  [For Administrators](#page-11-0)  $\Leftrightarrow$  For Administrators

- ◆ [For Providers](#page-1-1) **← For Providers** 
	-

### **Advanced Settings**

The Advanced settings sections contains allows you to view system messages and diagnostics, as well as change your color scheme and check your software version.

### **View System Messages**

Each time you log in, *DMMR* contacts the *NMS* to retrieves and displays system notifications (if any are available). A screen displaying each message opens. You must acknowledge (tap)

each individual message. *DMMR* in turn sends an acknowledgment to *NMS* for each message received. Once the message is acknowledged to *NMS*, it is no longer displayed to you at login.

### **To view your system messages:**

- 1. Tap the **Settings** icon .
- 2. Under **Advanced**, tap **System Messages**.
- 3. Tap **All** to see your previous messages.
- 4. When finished, tap **Settings** to return to the **Settings** main screen.
- 5. When finished, tap **Done**.

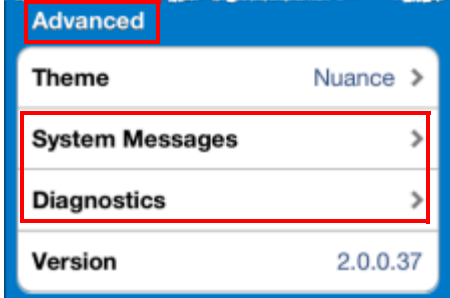

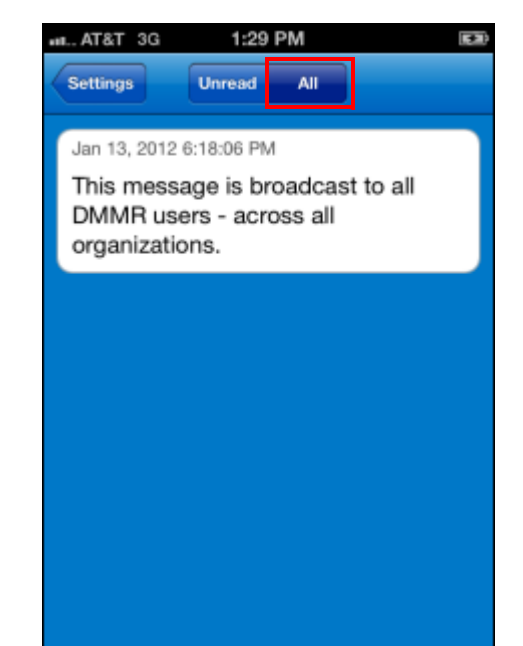

m|||||m|||m||

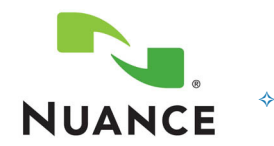

# *What's New in Dragon® Medical 360 Mobile Recorder, Version 2.0?*

◆ [Overview](#page-0-0) [New Features](#page-1-0) Step-by-Step

- ◆ [For Providers](#page-1-1) **← For Providers**
- $\Leftrightarrow$  [For Administrators](#page-11-0)  $\Leftrightarrow$  For Administrators

### **View Diagnostics**

### **To view diagnostic information on your device:**

- 1. Tap the **Settings** icon .
- 2. Under **Advanced**, tap **Diagnostics**. By default the **All** tab is selected.
- 3. To see a subset of diagnostic events, tap either **Info**, **Warn**, or **Err** for those specific types of message.
- 4. When finished, tap **Settings** to return to the **Settings** main screen.
- 5. When finished, tap **Done**.

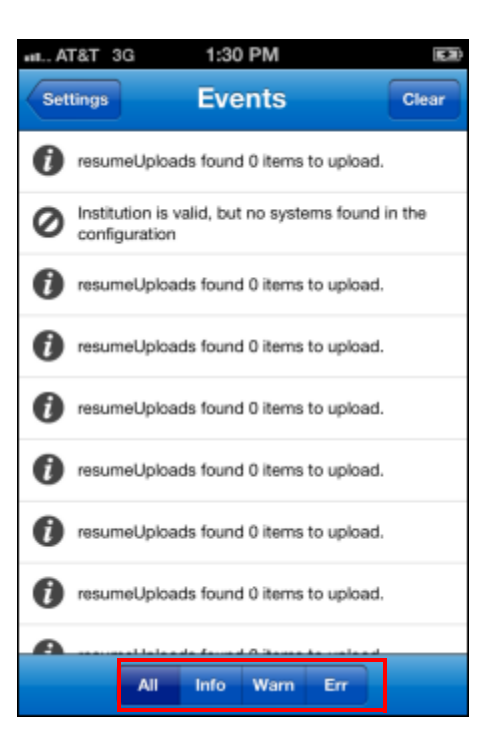